# **Laboratorio di matematica le rette e le parabole con excel**

#### **eSERCItazione guidata**

**Problema. Costruiamo con Excel un foglio per trovare le intersezioni fra una parabola e una retta, dati i coefficienti delle loro equazioni.**

**Usiamo poi il foglio per studiare i seguenti casi:**

a) 
$$
y = x^2 - 3x + 2
$$
,  $y = x - 1$ ;  
\nb)  $y = -x^2 + 3x$ ,  $y = -x + 4$ ;  
\nc)  $y = x^2 - 4$ ,  $y = \frac{1}{2}x - 5$ .

**Tracciamo i corrispondenti grafici.**

#### **Scriviamo lo schema risolutivo**

Per trovare le intersezioni fra una retta e una parabola dobbiamo mettere a sistema le loro equazioni:

$$
\begin{cases}\ny = ax^2 + bx + c \\
y = mx + q\n\end{cases}
$$

Sostituendo:

$$
\begin{cases}\ny = mx + q \\
ax^2 + bx + c = mx + q\n\end{cases} \rightarrow \begin{cases}\ny = mx + q \\
ax^2 + (b - m)x + c - q = 0\n\end{cases}
$$

Ricaviamo il discriminante dell'equazione di secondo grado:

$$
\Delta = (b - m)^2 - 4a(c - q)
$$

• se risulta positivo, il sistema ha due soluzioni e la retta è secante la parabola; calcoliamo le ascisse e le ordinate dei punti di intersezione *M* e *N*:

$$
x_M = \frac{m - b - \sqrt{\Delta}}{2a}, \ y_M = mx_M + q; \quad x_N = \frac{m - b + \sqrt{\Delta}}{2a}, \ y_N = mx_N + q;
$$

• se risulta nullo, il sistema ha una soluzione e la retta è tangente alla parabola; calcoliamo l'ascissa e l'ordinata del punto di tangenza *T*:

$$
x_T = \frac{m-b}{2a}, \quad y_T = mx_T + q;
$$

• se risulta negativo, il sistema non ha soluzioni e non ci sono punti di intersezione fra la retta e la parabola.

# **Inseriamo le didascalie per i dati d'ingresso e per il discriminante**

Entriamo in ambiente Excel, con doppio clic sulla sua icona, e apriamo un nuovo foglio.

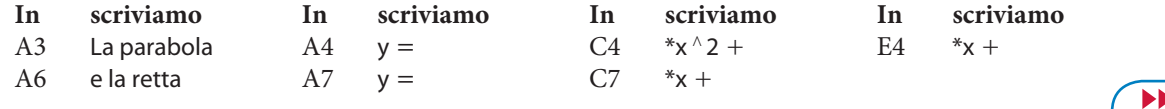

*Bergamini Trifone Barozzi* **Corso base verde di matematica** © Zanichelli 2009

La riproduzione di questa pagina è autorizzata ai soli fini dell'utilizzo nell'attività didattica degli alunni delle classi che hanno adottato il testo.

Evidenziamo una alla volta con il mouse le celle: B4, D4, F4, B7 e D7; usiamo il comando *Formato\_Celle Bordo* e nella finestra di dialogo facciamo clic sulla casella *Bordato* e su una linea di spessore sottile della casella *Stile*.

Nella cella A13 scriviamo: Il discriminante vale.

Al termine dell'inserimento delle didascalie vediamo il foglio nella forma di figura 1.

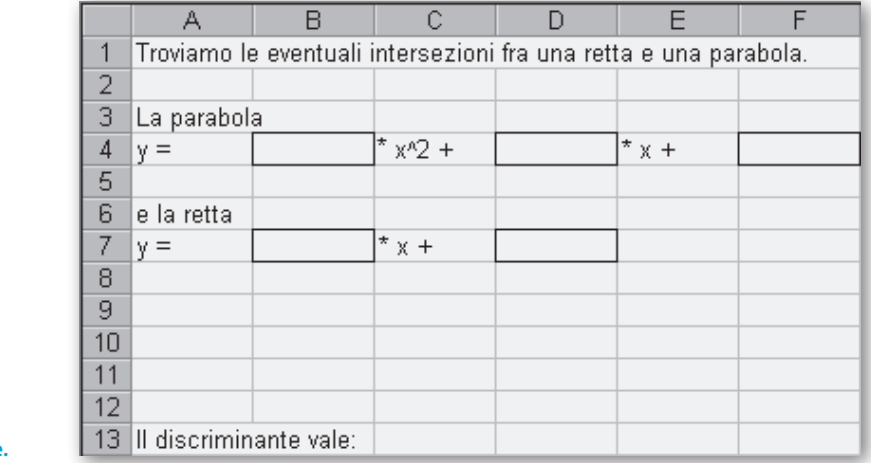

# c **Figura 1 Il foglio dopo l'inserimento delle didascalie.**

### **Inseriamo la formula per il calcolo del discriminante**

Scriviamo la formula per il calcolo di  $\Delta$ , traducendo nel linguaggio di Excel la formula matematica che abbiamo ricavato scrivendo lo schema risolutivo.

Nella cella D13 digitiamo: =  $(D4 - B7)^{1/2} - 4*B4*(F4 - D7)$ .

# **Inseriamo le didascalie per i risultati**

Scriviamo le didascalie per illustrare i risultati. Sappiamo che i diversi messaggi di uscita dipendono dal valore del discriminante, che è memorizzato nella cella D13.

Nella cella A9 digitiamo:

 $=$  SE(D13  $>$  0; "s'incontrano nei punti"; SE(D13 = 0; "sono tangenti nel punto:"; "non s'incontrano"))

# **In digitiamo**

A10 = SE(D13 > 0; "M("; SE(D13 = 0; "T("; ""))  $C10 = SE(D13 \ge 0;$ ";";"") E10 = SE(D13 > = 0; ")";"") A11 =  $SE(D13 > 0; "N(";"")$ C11 =  $SE(D13 > 0;$ ";";"") E11 = SE(D13 > 0; ")";"")

Per capire meglio queste istruzioni, osserva nelle figure 2, 3 e 4 ciò che viene scritto nei tre casi con discriminante positivo, nullo e negativo. Per esempio, l'istruzione in A10 fa scrivere M( se  $\Delta > 0$ , T( se  $\Delta = 0$ , nulla se  $\Delta$  < 0.

## **Immettiamo le formule per calcolare le coordinate dei punti di intersezione**

```
In digitiamo
B10 = SE(D13 \ge 0; (B7 - D4 - RADQ(D13))/(2*B4); "")
D10 = SE(D13 \ge 0; B10*B7 + D7;B11 = SE(D13 > 0; (B7 - D4 + RADQ(D13))/(2*B4); "")
D11 = SE(D13 > 0; B11*B7 + D7;"
```
Se un numero è una frazione, prima del numero digitiamo il simbolo =.

# **Risolviamo i casi proposti**

Usiamo il foglio di Excel che abbiamo costruito, per risolvere i casi proposti.

Immettiamo nelle celle B4, D4, F4 i coefficienti della parabola, nelle celle B7, D7 i coefficienti della retta e vediamo comparire la risposta.

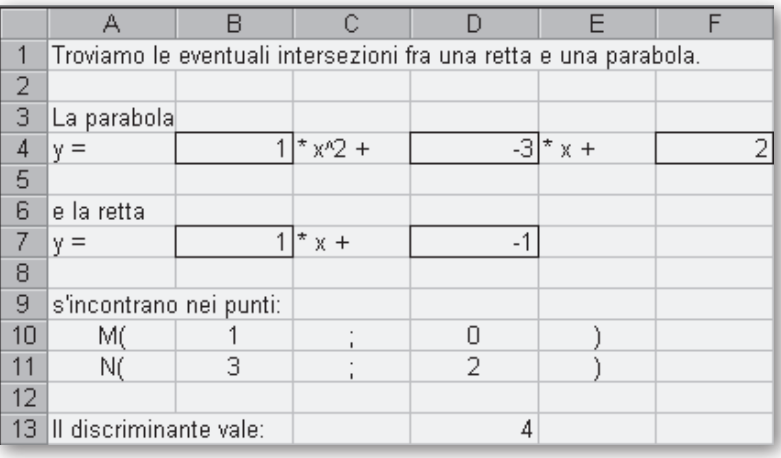

c **Figura 2 La situazione del foglio dopo l'inserimento dei dati corrispondenti al caso** *a***.**

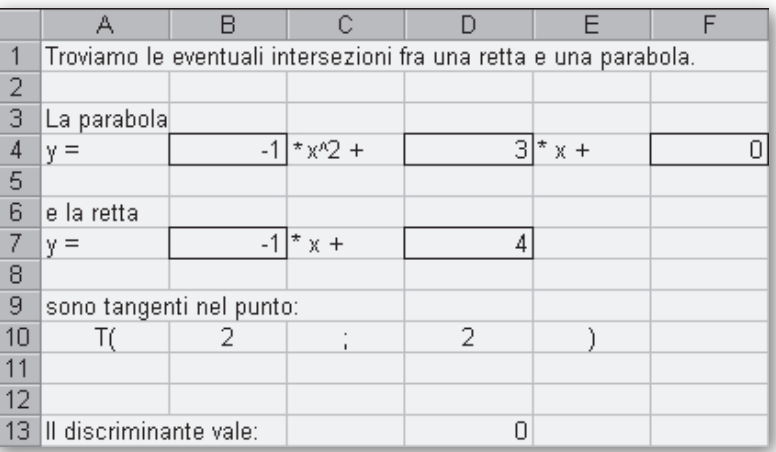

c **Figura 3 La situazione del foglio dopo l'inserimento dei dati corrispondenti al caso** *b***.**

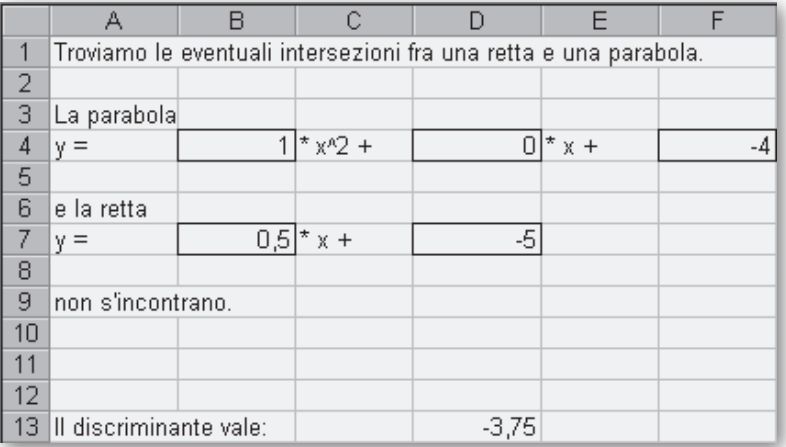

c **Figura 4 La situazione del foglio dopo l'inserimento dei dati corrispondenti al caso** *c***.**

*Bergamini Trifone Barozzi* **Corso base verde di matematica** © Zanichelli 2009<br>La riproduzione di questa pagina è autorizzata ai soli fini dell'utilizzo nell'attività didattica degli alunni delle classi che hanno adottato

 $\blacktriangleright\blacktriangleright$ 

# **Prepariamo una zona del foglio per i dati del grafico**

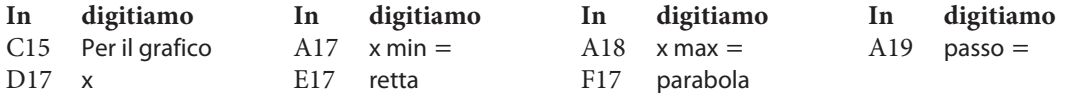

Per copiare il contenuto di una cella o di una zona di celle in altre adiacenti, dobbiamo evidenziarla, portare il cursore sul suo angolo in basso a destra e, tenendo premuto il tasto del mouse, trascinarlo sino alla posizione desiderata.

Nel copiare una cella o una zona di celle contenenti dei riferimenti ad altre celle otteniamo l'aggiornamento dei riferimenti relativi e il mantenimento dei riferimenti assoluti.

Stabiliamo i riferimenti relativi scrivendo normalmente le coordinate di riga e di colonna della cella, i riferimenti assoluti scrivendo le coordinate di riga e di colonna della cella precedute dal simbolo \$ di dollaro.

### **Stabiliamo l'incremento della variabile indipendente**

Nella cella B19 inseriamo la formula per stabilire l'incremento della *x* in funzione degli estremi:  $= (B18 - B17)/10.$ 

### **Prepariamo la colonna per i valori della** *x*

Per trasferire il valore iniziale della variabile indipendente, nella cella D18 digitiamo la formula: = B17. Per ottenere i valori seguenti della *x*, nella cella D19 digitiamo la formula = D18 + \$B\$19 e la copiamo nella zona D20:D28.

#### **Inseriamo le formule per ottenere le ordinate della retta e della parabola**

Nella cella E18 digitiamo la formula per le ordinate dei punti della retta = \$B\$7 \* D18 + \$D\$7 e la copiamo nella zona E19:E28.

Nella cella F18 digitiamo la formula per le ordinate dei punti della parabola =  $$B$4*D18^2 +$ + \$D\$4\*D18 + \$F\$4 e la copiamo nella zona F19:F28.

#### **Immettiamo gli estremi di variazione della** *x* **per il grafico del primo caso**

Nelle celle B17 e B18 immettiamo, come estremi di variazione della *x*, i valori -1 e 4. Le colonne della zona D18:F28 si caricano automaticamente con le coordinate della retta e della parabola necessarie per costruire il grafico.

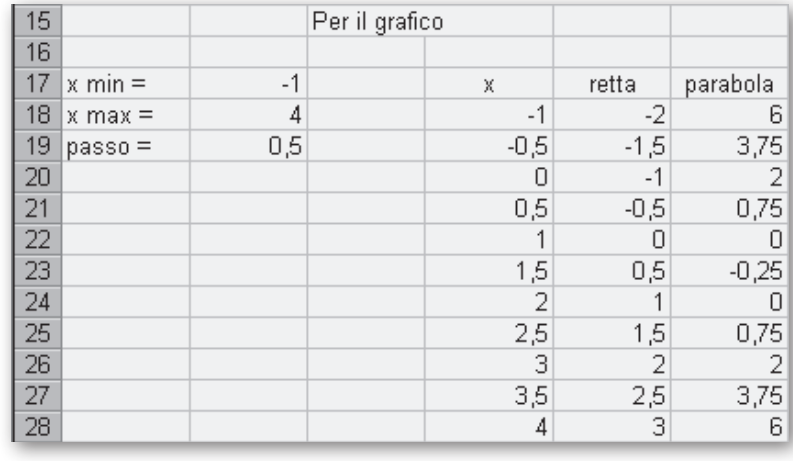

c **Figura 5 Il foglio con i dati necessari per il grafico del primo caso.**

La riproduzione di questa pagina è autorizzata ai soli fini dell'utilizzo nell'attività didattica degli alunni delle classi che hanno adottato il testo.

# **Tracciamo il grafico**

Con il mouse evidenziamo la zona D17:F28, comprendente sia le intestazioni sia i valori che servono a Excel per costruire il grafico. Per attivare lo strumento grafico facciamo clic sul bottone *Autocomposizione grafico*. Vediamo comparire una di seguito all'altra quattro finestre di **Il bottone di**

dialogo, nelle quali possiamo confermare o variare le proposte del sistema.

*Autocomposizione grafico***.**

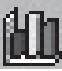

Nella prima, contrassegnata dal titolo *Passaggio 1 di 4 - Tipo di grafico*, scegliamo il tipo *Dispers(XY)* e il sottotipo *Dispersione con coordinate unite da linee smussate e senza indicazione di dati*. Passiamo alla finestra successiva, facendo clic sul bottone *Avanti>*.

Nella seconda, contrassegnata dal titolo *Passaggio 2 di 4 - Dati origine del grafico*, confermiamo le proposte di Excel, basate sulla zona del foglio elettronico selezionata prima dell'attivazione del bottone *Autocomposizione grafico*. Passiamo alla finestra successiva, facendo clic su *Avanti>*.

Nella terza, contrassegnata dal titolo *Passaggio 3 di 4 - Opzioni del grafico*, possiamo dare un titolo al grafico e agli assi cartesiani. Scriviamo il titolo: Le intersezioni fra una retta e una parabola. Passiamo alla finestra successiva, facendo clic su *Avanti>*.

Nella quarta, contrassegnata dal titolo *Passaggio 4 di 4 - Posizione del grafico*, dobbiamo scegliere se creare un nuovo foglio grafico o se inserire il grafico come oggetto nel foglio di lavoro. Con un clic optiamo per la prima scelta. Chiudiamo con un altro clic sul bottone *Fine* e otteniamo, in un altro foglio all'interno del nostro file, il grafico con l'andamento della parabola e della retta. Possiamo vederlo con un clic sull'etichetta *Grafico 1* in calce al foglio di lavoro (figura 6).

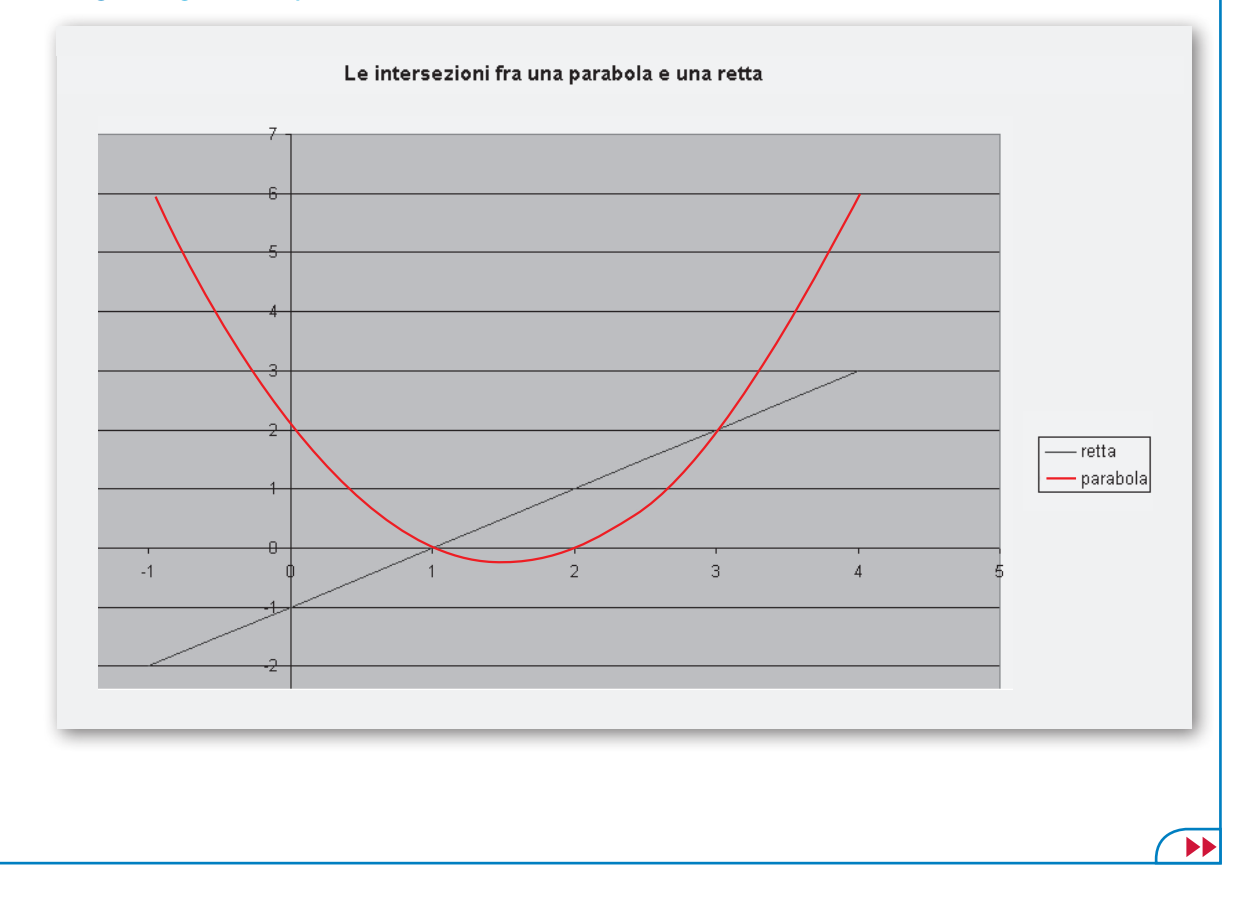

#### . **Figura 6 I grafici della parabola e della retta ottenuti con Excel.**

*Bergamini Trifone Barozzi* **Corso base verde di matematica** © Zanichelli 2009 La riproduzione di questa pagina è autorizzata ai soli fini dell'utilizzo nell'attività didattica degli alunni delle classi che hanno adottato il testo. Il sistema considera i valori della prima colonna come le ascisse dei punti delle curve da rappresentare, quelli delle altre colonne come le corrispondenti ordinate. In questo caso abbiamo immesso nella colonna D i valori della *x*, nella colonna E le corrispondenti ordinate della retta, nella colonna F le corrispondenti ordinate della parabola. Il sistema, poi, assegna i nomi alle curve, basandosi su quelli scritti da noi in testa alle relative colonne.

# **Per apportare delle variazioni al grafico**

Per apportare delle variazioni ad alcune delle componenti del grafico realizzato da Excel, spostiamo il cursore, guidato dal mouse, su di esso. Vediamo comparire delle didascalie. Esse indicano i nomi delle sue componenti, fra cui: *Area del grafico*, *Area del tracciato*, *Griglia principale*, *Titolo del grafico*, *Asse dei valori (X)*, *Asse dei valori (Y)*, *Legenda*. Facciamo clic con il tasto destro del mouse su quella che desideriamo sistemare. Compare una tendina, nella quale scegliamo le parti da variare e, negli opportuni campi, digitiamo i valori da assegnare ai vari parametri del grafico, diversi da quelli imposti da Excel.

# **Esercitazioni**

**Per ognuno dei seguenti problemi, scrivi lo schema risolutivo e traducilo in un foglio elettronico in ambiente Excel. Opera con il foglio costruito in casi significativamente diversi. Aggiungi nel foglio i dati che permettono di ottenere il grafico relativo al problema.**

- Trova l'equazione della mediana *AM* del triangolo di vertici noti *A*, *B*, *C*. **1**
- Calcola l'area di un triangolo, note le equazioni delle rette contenenti i suoi lati. **2**
- Determina le coordinate del circocentro del triangolo di vertici noti *A*, *B*, *C*. **3**
- Determina le coordinate del baricentro di un triangolo, note le equazioni delle rette contenenti i suoi lati. **4**
- Trova l'equazione di una retta passante per un punto *A*, assegnato, appartenente al I quadrante, tale che incontrando i semiassi cartesiani positivi formi un triangolo con l'area che misura *S*. **5**
- Trova l'equazione della parabola passante per i punti *A*, *B*, *C*, le cui coordinate sono assegnate. **6**
- Trova l'equazione della parabola passante per il punto *P* e avente il vertice nel punto *V*, le cui coordinate sono assegnate. **7**
- Trova l'equazione di una parabola con il vertice nell'origine e tangente a una retta data. **8**
- Determina le intersezioni fra due parabole, le cui equazioni sono note. **9**
- Trova l'equazione della retta tangente a una parabola, la cui equazione è nota, in suo punto *T*, assegnato. **10**
- Trova l'equazione di una retta parallela all'asse *x*, sapendo che incontrando una parabola nota forma una corda che misura *d*. **11**
- Trova l'equazione di una retta parallela all'asse *x*, sapendo che forma, con il segmento parabolico individuato da una parabola, passante per l'origine e di equazione nota, e l'asse *x*, un rettangolo che ha il perimetro che misura 2*p*. **12**